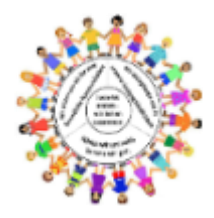

Tel: 05251 881-4650 \_ Email[: gs-lieth@paderborn.de](mailto:gs-lieth@paderborn.de) www.gs-lieth-paderborn.de

## **Schülerzugang zum digitalen Klassenraum (Videokonferenz über BigBlueButton)**

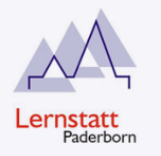

**So kommst du in deinen digitalen Klassenraum:**

- 1. Starte den Internetbrowser auf dem PC oder Tablet.
- 2. Gib die Internetadresse ein, die du von deinem Lehrer oder deiner Lehrerin

bekommen hast: \_\_\_\_\_\_\_\_\_\_\_\_\_\_\_\_\_\_\_\_\_\_\_\_\_\_\_\_\_\_\_\_

3. Gib deinen Namen ein und tippe/klicke dann auf "Starten" oder "Teilnehmen".

Geben Sie Ihren Namen ein!

**Starten** 

4. Warte einen Moment, bis deine Lehrerin / dein Lehrer dich in den digitalen Klassenraum hinein lässt.

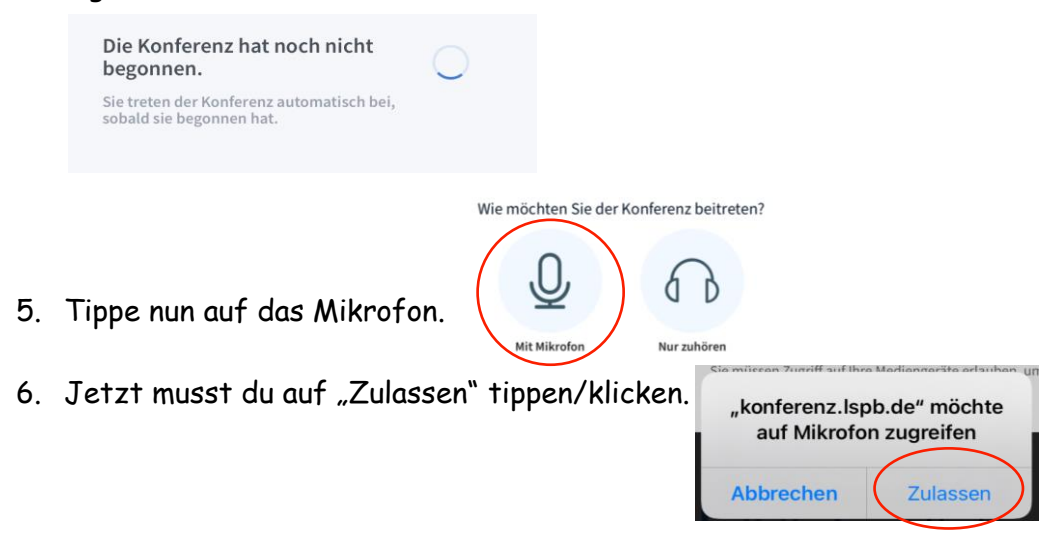

7. Wenn du jetzt etwas sagst, solltest du dich über den Lautsprecher hören kennen.

Dies ist ein persönlicher Echotest. Sprechen Sie ein paar Worte. Hören Sie

8. Tippe dann auf den grünen Daumen.

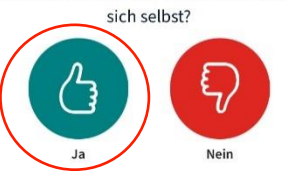

9. Jetzt bist du in deiner digitalen Klasse angemeldet.

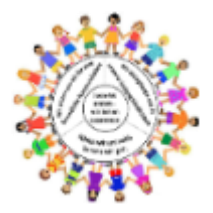

Tel: 05251 881-4650 \_ Email[: gs-lieth@paderborn.de](mailto:gs-lieth@paderborn.de) www.gs-lieth-paderborn.de

## 10. Tippe auf das Kamerazeichen.

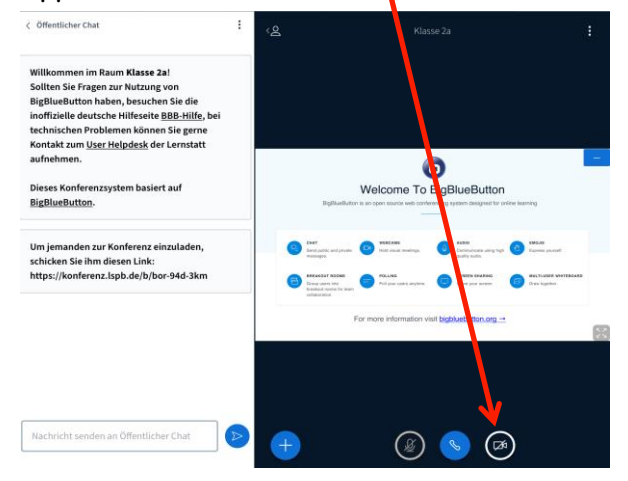

11. Tippe dann auf "Zulassen" und auf "Freigabe starten".

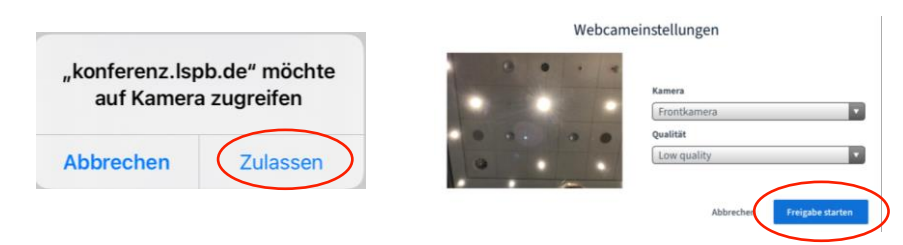

- 12. Jetzt können dich alle auch über die Kamera sehen.
- 13. Nach deiner digitalen Unterrichtsstunde meldest du dich hier ab:

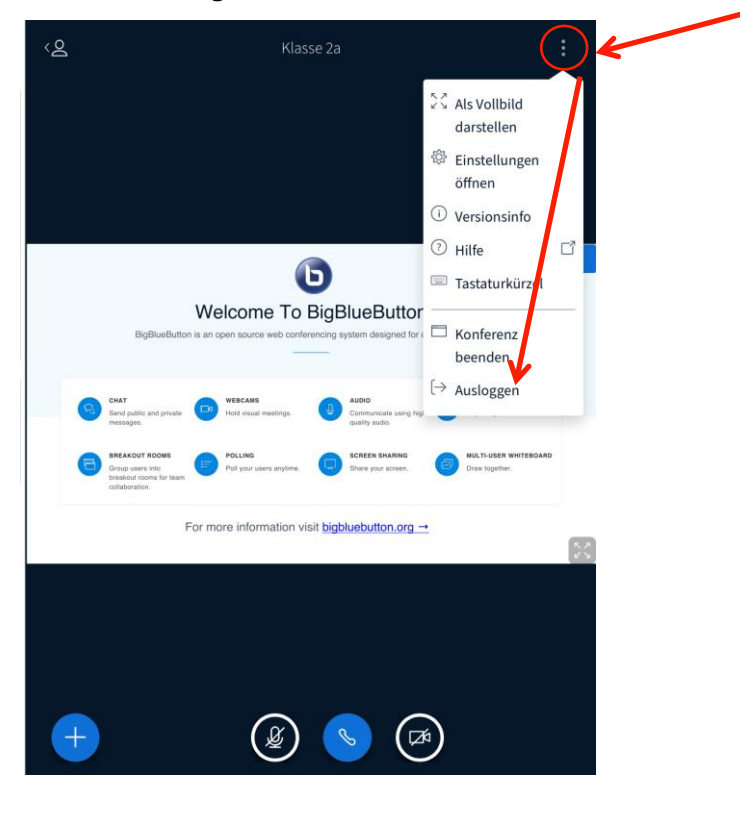